**Instrukcja aktywacji programów SPSS i AMOS**

# **Spis treści**

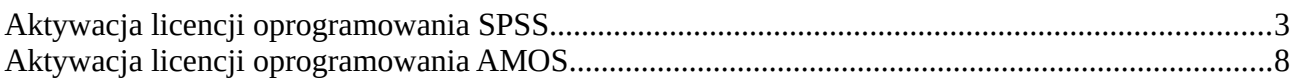

## <span id="page-2-0"></span>**Aktywacja licencji oprogramowania SPSS**

#### **UWAGA! Aktywować można tylko poprawnie zainstalowany program. Do aktywacji potrzebne jest połączenie z siecią Internet.**

W celu aktywacji licencji oprogramowania SPSS należy uruchomić aplikacje *PS Desktop.*  (*Menu start > Predactive Sulutions > PS Desktop*) *z uprawnieniami Administratora*.

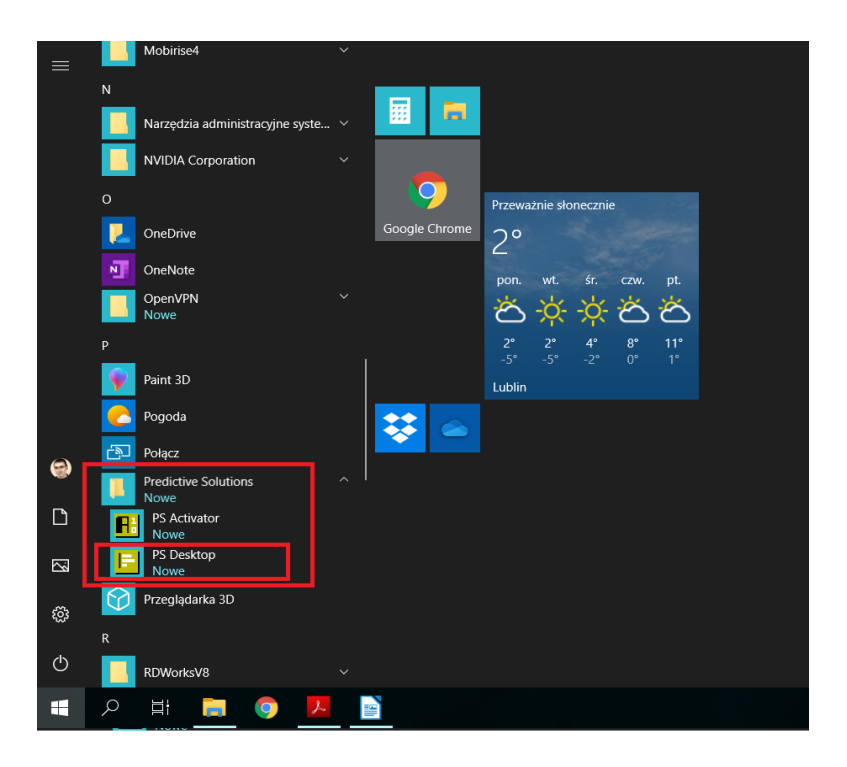

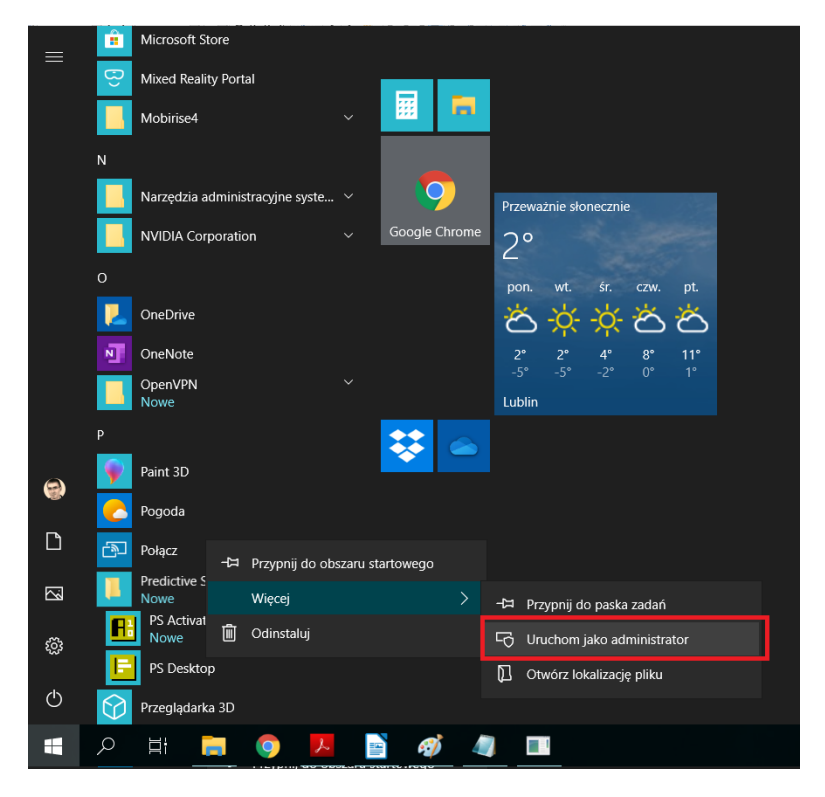

*UWAGA!!!* Może pojawić się monit:

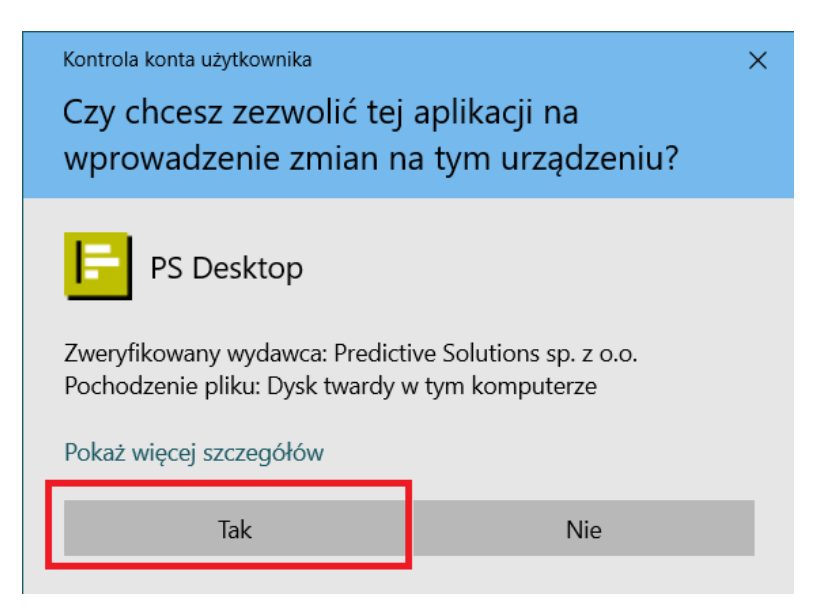

Bezwzględnie należy kliknąć **TAK.** Następnie należy wybrać opcje: *PS Activator*:

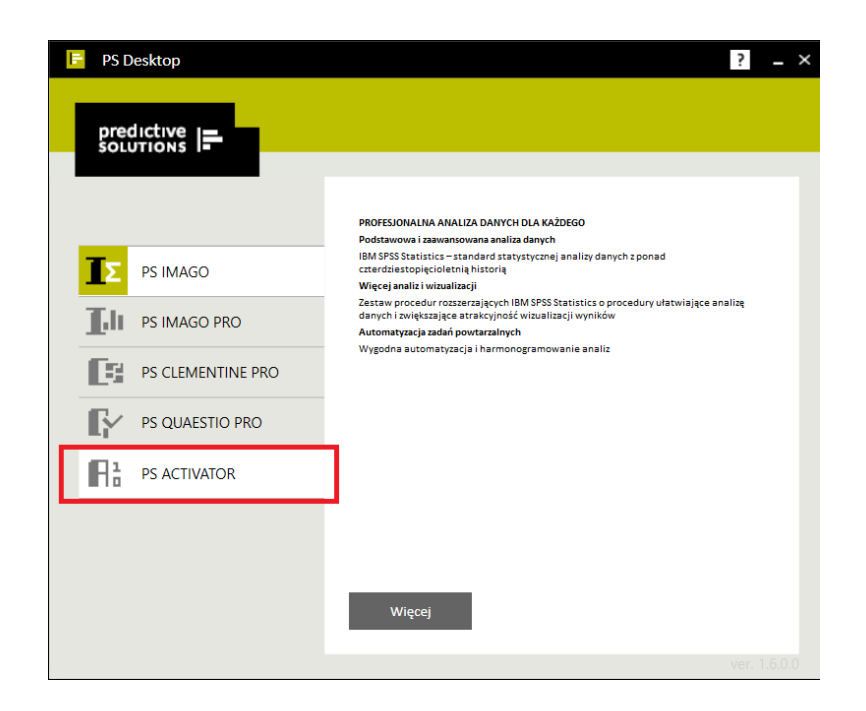

Po kliknięciu *PS Activator* pokaże nam się okno:

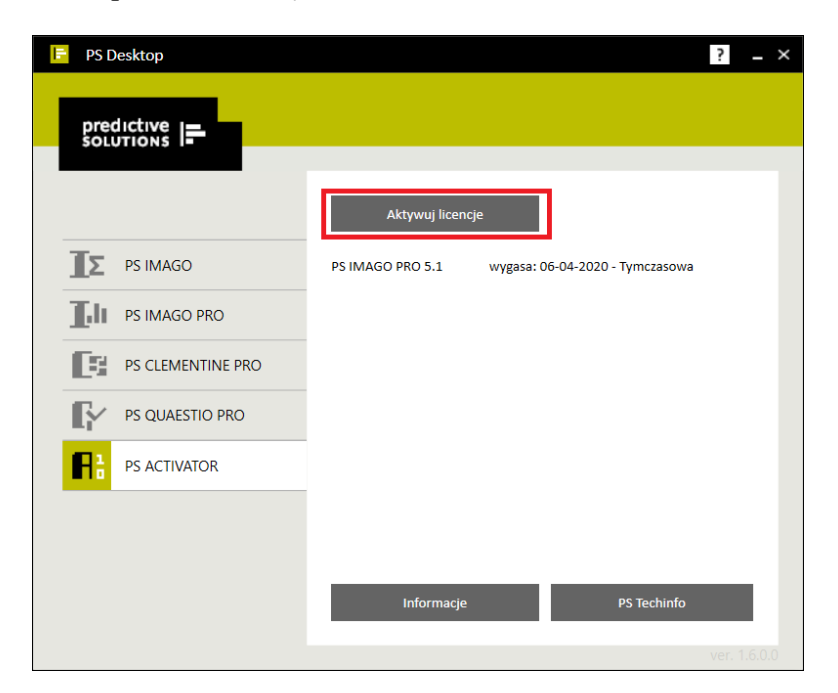

Klikamy *Aktywuj licencję. UWAGA!!!* Może pojawić się monit:

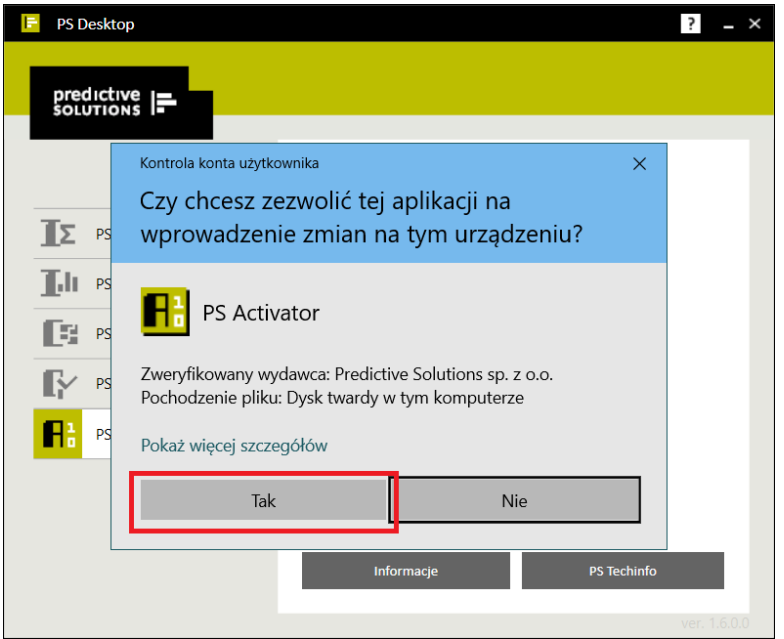

Bezwzględnie należy kliknąć TAK.

Otworzy nam się nowe okno programu *PS Activator.* Klikamy **Dalej**:

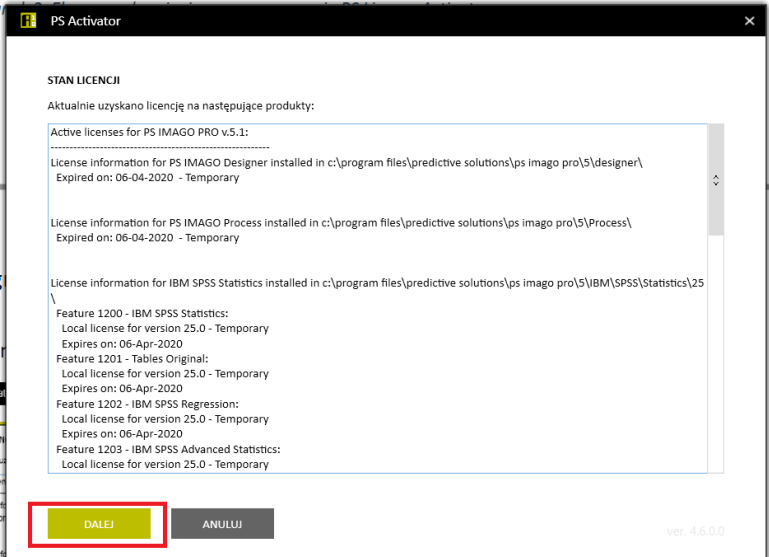

W następnym kroku ponownie klikamy *Dalej***:**

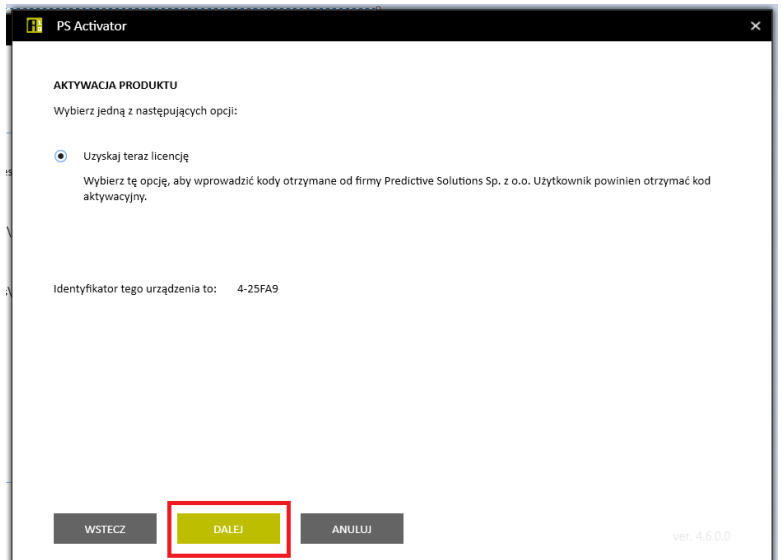

Ukaże nam się okno programu z możliwością wpisania otrzymanego kodu:

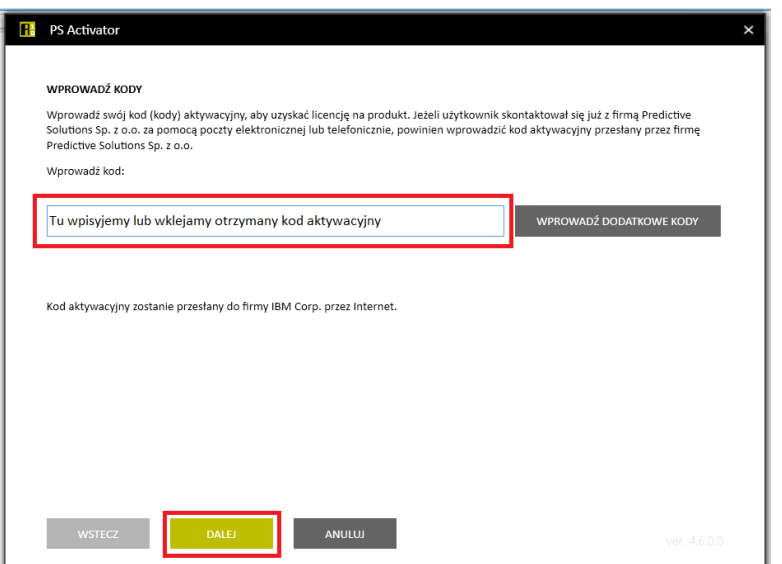

W zaznaczone pole tekstowe wklejamy otrzymany klucz licencyjny i klikamy *Dalej.*  Wyświetlone zostanie okno programu z informacją *Aktywacja zakończona pomyślnie* oraz z informacją do kiedy jest aktywna licencja programu:

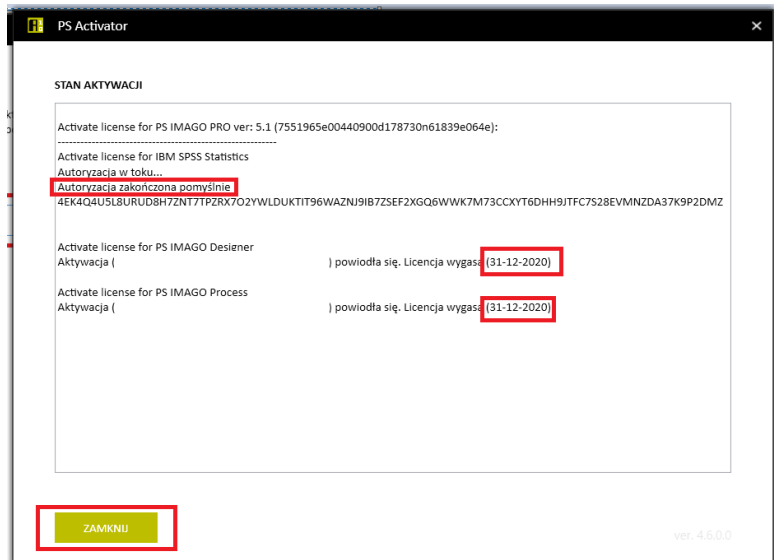

Możemy kliknąć **Zamknij** i zacząć korzystać z oprogramowania.

## <span id="page-7-0"></span>**Aktywacja licencji oprogramowania AMOS**

#### **UWAGA! Aktywować można tylko poprawnie zainstalowany program.**

**Do aktywacji potrzebne jest połączenie z siecią Internet.**

W celu aktywacji licencji oprogramowania SPSS należy uruchomić aplikacje *IBM SPSS Amos 26 License Authorization Wizard.* 

(*Menu start > IBM SPSS Statistics > IBM SPSS Amos 26 License Authorization Wizard*) *z uprawnieniami Administratora*.

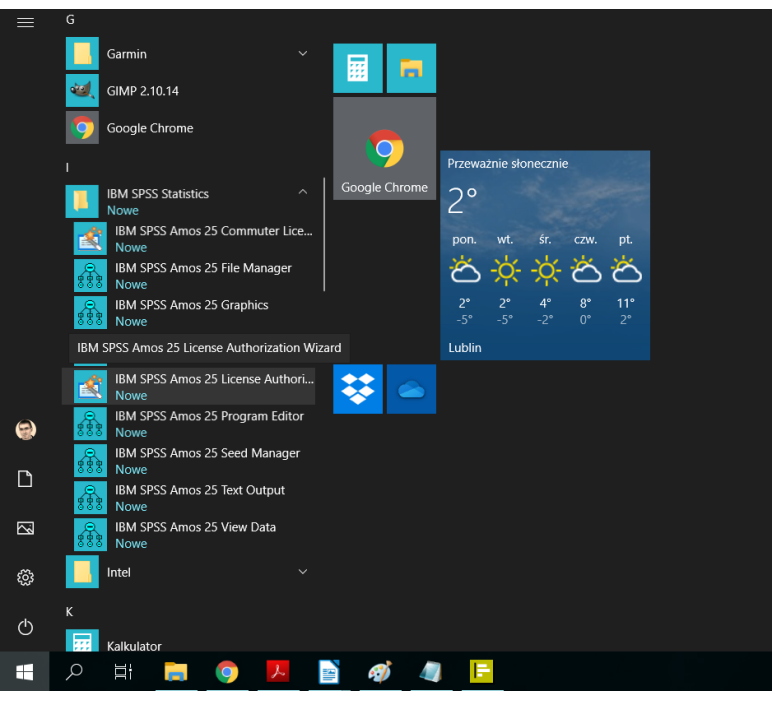

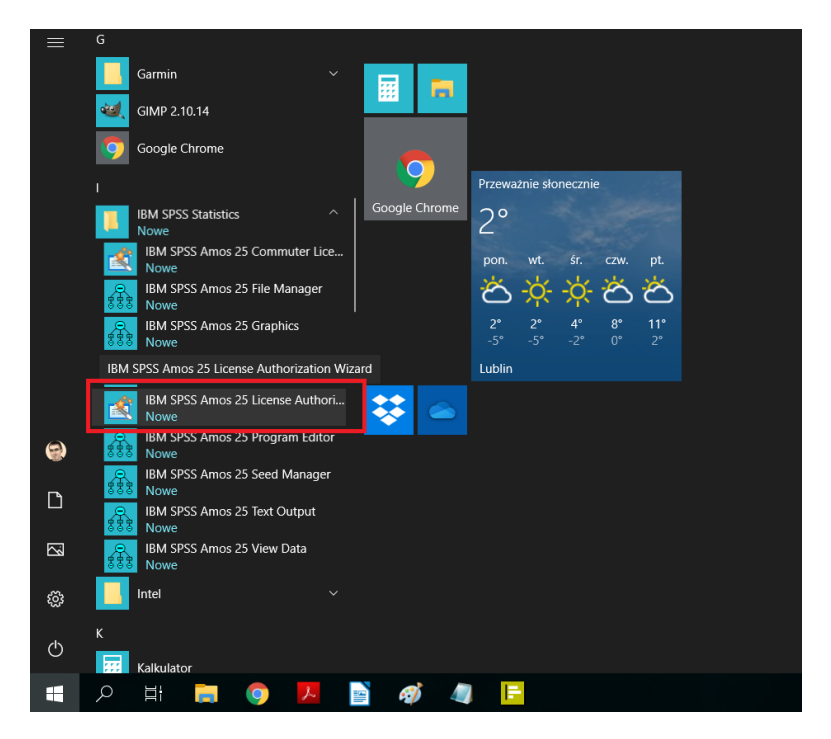

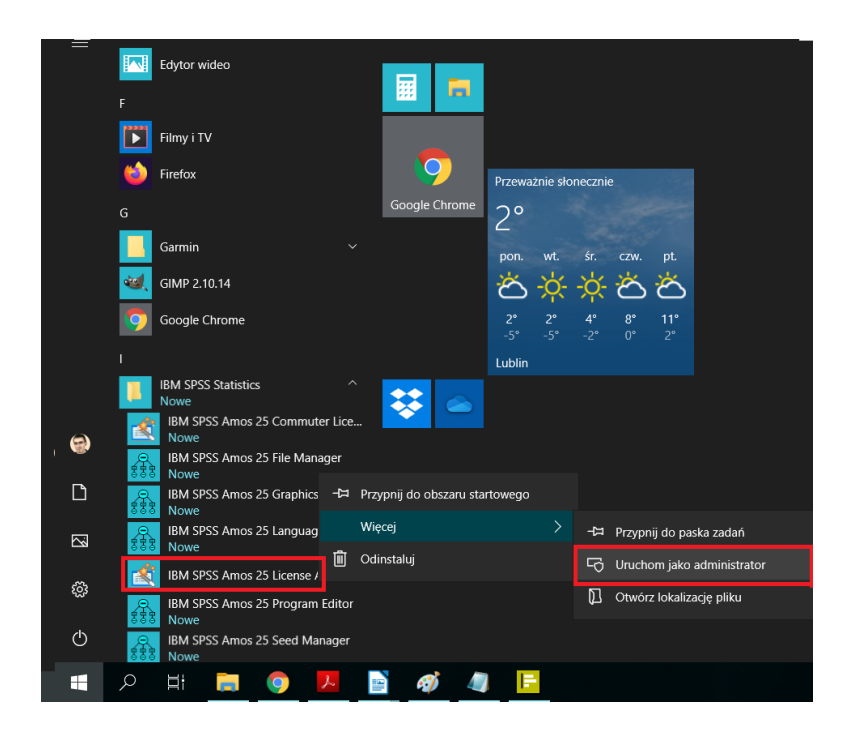

W przypadku braku skrótu w *Menu start* należy uruchomić **jako Administrator** plik **law.exe**

### al law.exe

w katalogu:

C:\Program Files (x86)\IBM\SPSS\Amos\26

**Koniecznie uruchomić jako Administrator!!!**

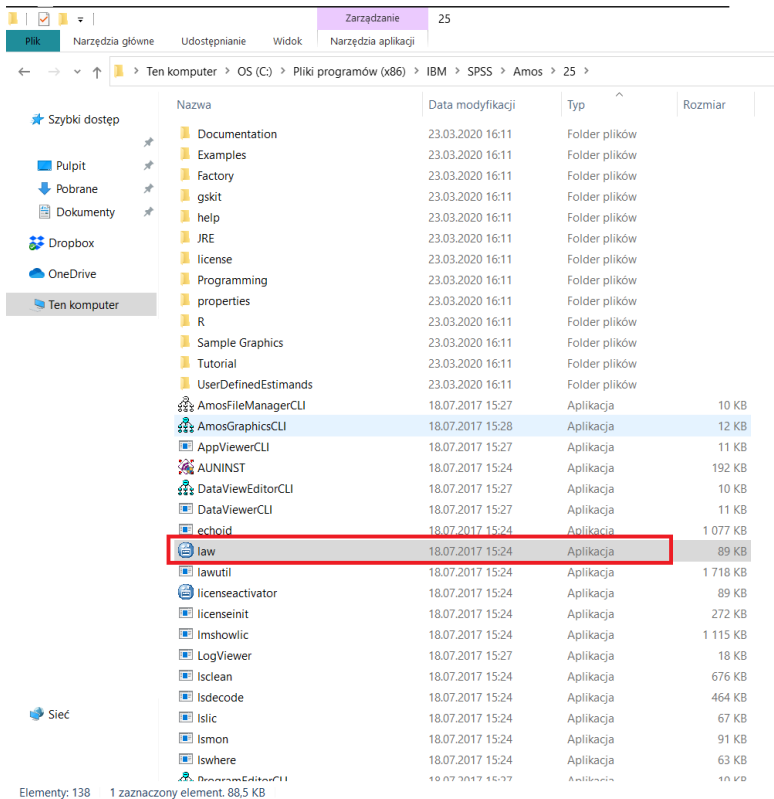

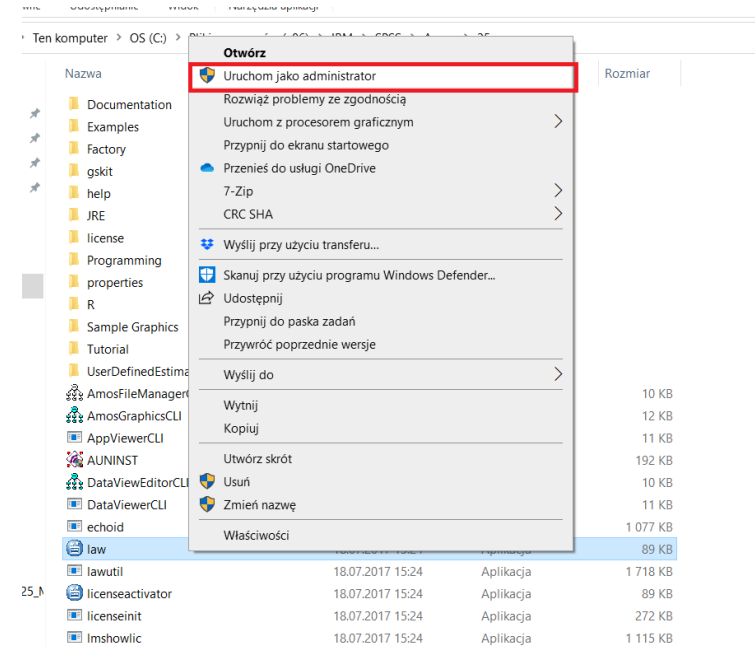

Pojawi się nam monit:

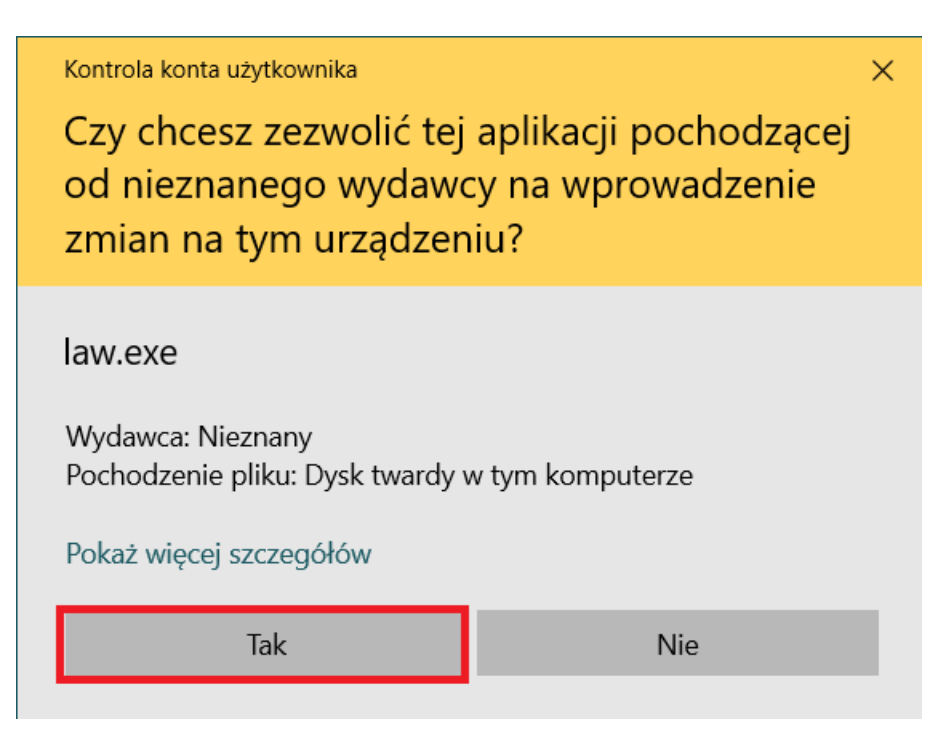

Następnie klikamy tak.

Czekamy na pojawienie się nowego okna, następnie klikamy *Dalej >:*

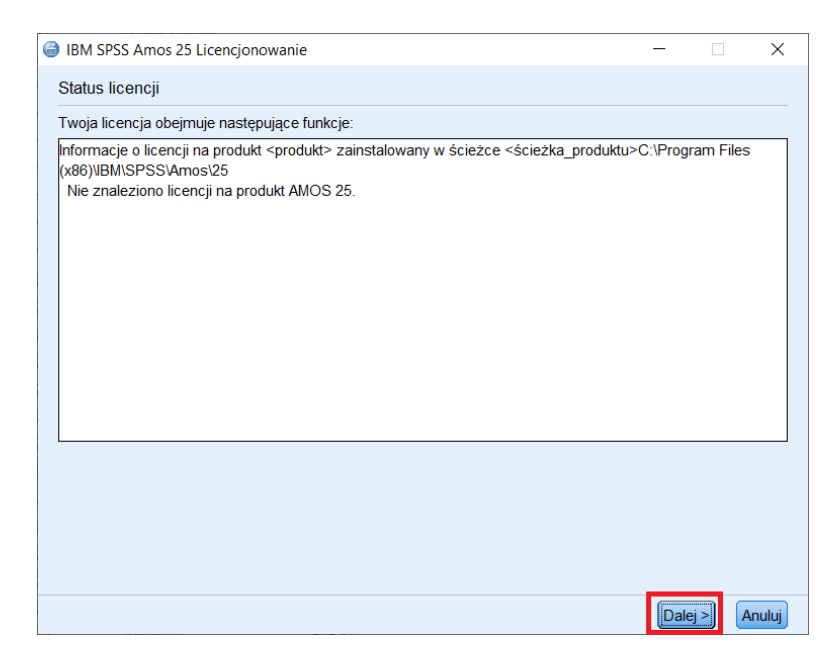

Nie zmieniamy domyślnych ustawień i klikamy po raz kolejny *Dalej >*:

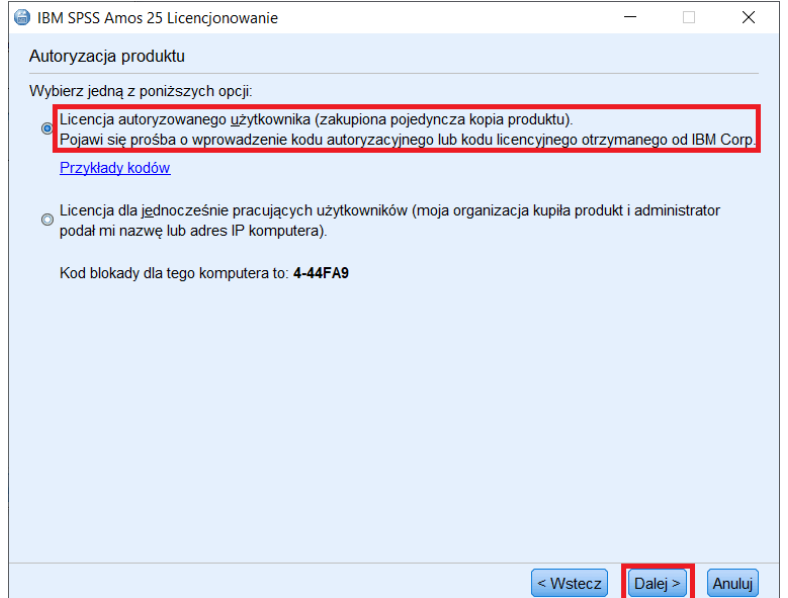

W końcu pokaże nam się okienko z polem tekstowym umożliwiającym wpisanie/wklejenie kodu autoryzacyjnego:

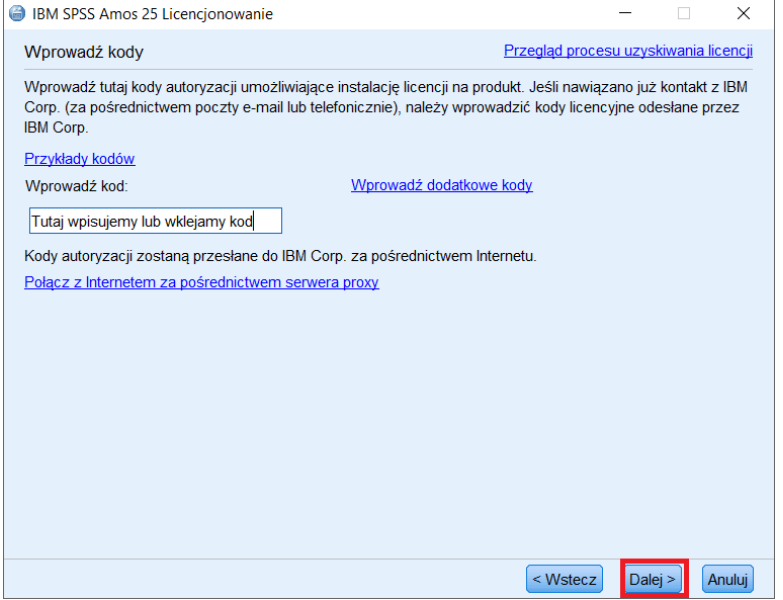

*Wpisujemy/wklejamy kod i klikamy Dalej >.*

Następnie otrzymamy komunikat Autoryzacja zakończona pomyślnie. Klikamy **Dalej >**

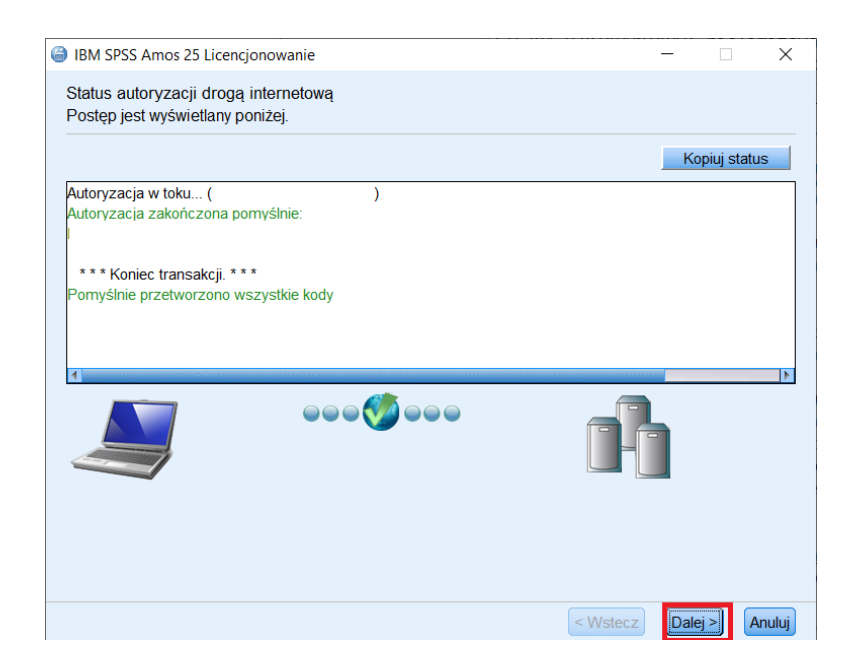

W następnym kroku możemy sprawdzić do kiedy licencja pozostanie aktywna.

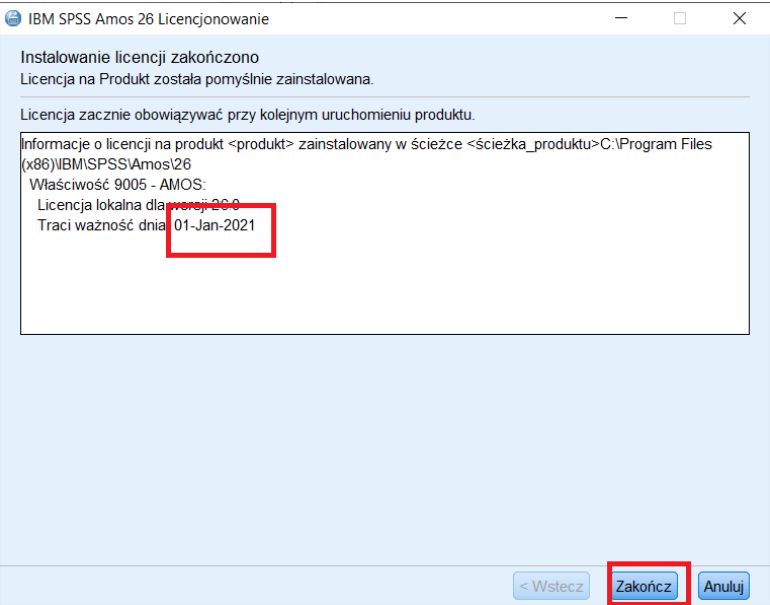

Możemy kliknąć **Zakończ** i zacząć korzystać z oprogramowania.